# strongSwan als een externe VPN-client (Xauth) die wordt aangesloten op Cisco IOS-software - Configuratievoorbeeld

## Inhoud

Inleiding Voorwaarden Vereisten Gebruikte componenten **Configureren Topologie** Cisco IOS-software configureren StrandSwan configureren Verifiëren Problemen oplossen **Samenvatting** Gerelateerde informatie

# Inleiding

Dit document beschrijft hoe u strongSwan kunt configureren als een IPSec VPN-client op afstand die verbonden is met Cisco IOS® software.

strongSwan is opensourcesoftware die wordt gebruikt om IP-tunnels (IKE)/IPSec VPN te bouwen en LAN-to-LAN en Remote Access-tunnels met Cisco IOS-software te bouwen.

# Voorwaarden

### Vereisten

Cisco raadt u aan basiskennis van deze onderwerpen te hebben:

- Linux-configuratie
- VPN-configuratie voor Cisco IOS-software

#### Gebruikte componenten

De informatie in dit document is gebaseerd op deze softwareversies:

- Cisco IOS-softwarerelease 15.3T
- strongSwan 5.0.4
- Linux-punten 3.2.12

De informatie in dit document is gebaseerd op de apparaten in een specifieke laboratoriumomgeving. Alle apparaten die in dit document worden beschreven, hadden een opgeschoonde (standaard)configuratie. Als uw netwerk live is, moet u de potentiële impact van elke opdracht begrijpen.

## Configureren

#### Opmerkingen:

Gebruik de [Command Lookup Tool \(alleen voor](//tools.cisco.com/Support/CLILookup/cltSearchAction.do) [geregistreerde gebruikers\) voor meer](//tools.cisco.com/RPF/register/register.do) [informatie over de opdrachten die in deze sectie worden gebruikt.](//tools.cisco.com/RPF/register/register.do)

De [Output Interpreter Tool \(alleen voor](https://www.cisco.com/cgi-bin/Support/OutputInterpreter/home.pl) [geregistreerde klanten\) ondersteunt bepaalde](//tools.cisco.com/RPF/register/register.do) [opdrachten met](//tools.cisco.com/RPF/register/register.do) show. Gebruik de Output Interpreter Tool om een analyse te bekijken van de output van de opdracht show.

Raadpleeg [Important Information on Debug Commands \(Belangrijke informatie over](/c/nl_nl/support/docs/dial-access/integrated-services-digital-networks-isdn-channel-associated-signaling-cas/10374-debug.html) [opdrachten met debug\) voordat u opdrachten met](/c/nl_nl/support/docs/dial-access/integrated-services-digital-networks-isdn-channel-associated-signaling-cas/10374-debug.html) debug opgeeft.

Topologie

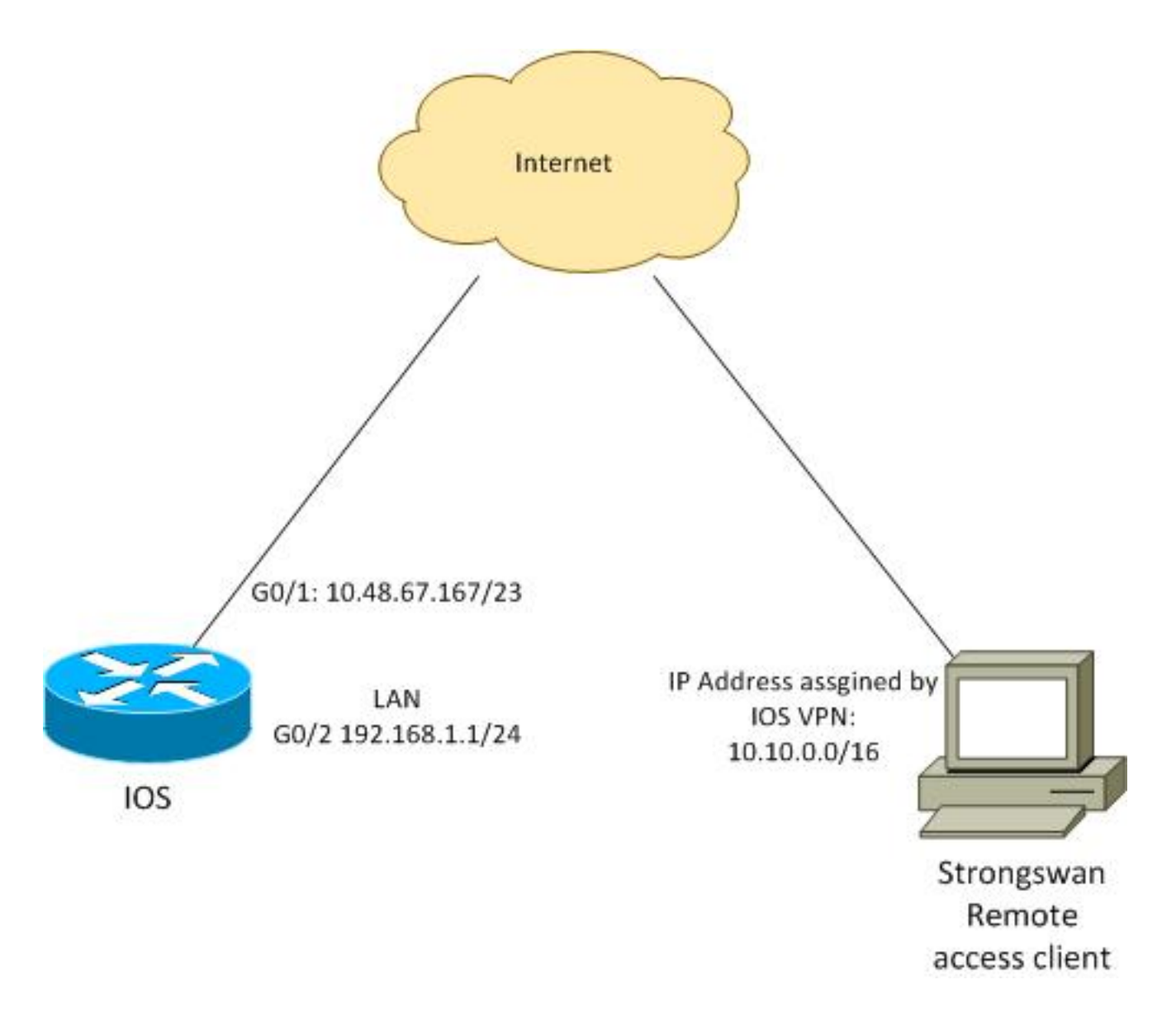

De externe client ontvangt een IP-adres uit pool 10.10.0.0/16. Verkeer tussen 10.10.0.0/16 en 192.168.1.0/24 wordt beschermd.

#### Cisco IOS-software configureren

In dit voorbeeld heeft de strongSwan-client beveiligde toegang nodig tot Cisco IOS-software LANnetwerk 192.168.1.0/24. De externe client gebruikt de groepsnaam van RA (dit is de IKEID) evenals de gebruikersnaam voor Cisco en het wachtwoord van Cisco.

De client krijgt het IP-adres van de pool 10.10.0.0/16. Ook wordt de gesplitste toegangscontrolelijst (ACL) naar de client geduwd; dat ACL de client dwingt om verkeer naar 192.168.1.0/24 via VPN te verzenden.

aaa new-model aaa authentication login AUTH local aaa authorization network NET local username cisco password 0 cisco crypto isakmp policy 1 encryption aes hash sha authentication pre-share

```
 group 2
 lifetime 3600
crypto isakmp keepalive 10
crypto isakmp client configuration group RA
 key cisco
 domain cisco.com
 pool POOL
 acl split
 save-password
 netmask 255.255.255.0
crypto isakmp profile test
  match identity group RA
   client authentication list AUTH
  isakmp authorization list NET
  client configuration address respond
  client configuration group RA
   virtual-template 1
crypto ipsec transform-set test esp-aes esp-sha-hmac
 mode tunnel
crypto ipsec profile ipsecprof
 set security-association lifetime kilobytes disable
 set transform-set test
 set isakmp-profile test
interface GigabitEthernet0/1
 ip address 10.48.67.167 255.255.254.0
!
interface GigabitEthernet0/2
description LAN
 ip address 192.168.1.1 255.255.255.0
interface Virtual-Template1 type tunnel
 ip unnumbered GigabitEthernet0/1
 tunnel source GigabitEthernet0/1
 tunnel mode ipsec ipv4
 tunnel protection ipsec profile ipsecprof
ip local pool POOL 10.10.0.0 10.10.255.255
ip access-list extended split
 permit ip host 192.168.1.1 any
```
Cisco raadt u aan het gebruikelijke statische IP-adres niet op een virtuele sjabloon toe te wijzen. De interfaces Virtual-Access worden gekloond en erven hun configuratie van het parent Virtual-Sjabloon, dat dubbele IP-adressen kan maken. Nochtans, verwijst de Virtual-Sjabloon naar een IP adres door het "ip ongenummerd"sleutelwoord om de nabijheidslijst te bevolken. Het 'ip ongenummerd' sleutelwoord is slechts een verwijzing naar een fysiek of logisch IP adres op de router.

Voor voorwaartse compatibiliteit met de routing IKE in IKEv2 gebruikt u een binnenadres en vermijdt het gebruik van het 'lokale adres' van IPSec als 'ip ongenummerd'.

#### StrandSwan configureren

Deze procedure beschrijft hoe u strongSwan kunt configureren:

1. Gebruik deze configuratie in het /etc/ipsec.conf-bestand:

```
version 2
config setup
       strictcrlpolicy=no
        charondebug="ike 4, knl 4, cfg 2" #useful debugs
conn %default
       ikelifetime=1440m
       keylife=60m
        rekeymargin=3m
       keyingtries=1
       keyexchange=ikev1
       authby=xauthpsk
conn "ezvpn"
       keyexchange=ikev1
       ikelifetime=1440m
       keylife=60m
       aggressive=yes
       ike=aes-sha1-modp1024 #Phase1 parameters
       esp=aes-sha1 #Phase2 parameters
       xauth=client #Xauth client mode
       left=10.48.62.178 #local IP used to connect to IOS
        leftid=RA #IKEID (group name) used for IOS
        leftsourceip=%config #apply received IP 
        leftauth=psk
       rightauth=psk
       leftauth2=xauth #use PSK for group RA and Xauth for user cisco
       right=10.48.67.167 #gateway (IOS) IP
        rightsubnet=192.168.1.0/24
        xauth_identity=cisco #identity for Xauth, password in ipsec.secrets
        auto=add
```
Het juiste Subnet sleutelwoord is ingesteld om aan te geven welk verkeer zou moeten worden beschermd. In dit scenario wordt de IPSec Security Association (SA) gebouwd tussen 192.168.1.0/24 (op Cisco IOS-software) en het strongSwan IP adres, dat van pool 10.10.0.0/16 wordt ontvangen.

Zonder rechtmatig opgegeven subnetwerk kunt u verwachten dat u het netwerk 0.0.0.0 en IPSec SA tussen het IP-adres van de client en het netwerk 0.0.0.0 hebt. Dat is het gedrag wanneer Cisco IOS-software als client wordt gebruikt.

Maar deze verwachting is niet juist voor strongSwan. Zonder de juiste betekenis gedefinieerd, stelt strongSwan een extern IP-adres van de gateway (Cisco IOS-software) in fase2 van de onderhandeling voor; In dit scenario, is die gateway 10.48.67.167. Omdat het doel is om verkeer te beschermen dat naar een intern LAN op Cisco IOS software (192.168.1.0/24) gaat en niet naar een extern Cisco IOS software IP adres, is rechtse Subnet gebruikt.

Gebruik deze configuratie in het /etc/ipsec.secrets-bestand: 2.

10.48.67.167 : PSK "cisco" #this is PSK for group password cisco : XAUTH "cisco" #this is password for XAuth (user cisco)

### Verifiëren

Gebruik dit gedeelte om te bevestigen dat de configuratie correct werkt.

In deze procedure wordt beschreven hoe de configuratie van strongSwan wordt getest en geverifieerd:

Start strongSwan met uiteinden ingeschakeld: 1.

```
gentoo1 ~ # /etc/init.d/ipsec start
  * Starting ...
Starting strongSwan 5.0.4 IPsec [starter]...
Loading config setup
  strictcrlpolicy=no
charondebug=ike 4, knl 4, cfg 2
Loading conn %default
 ikelifetime=1440m
 keylife=60m
 rekeymargin=3m
 keyingtries=1
 keyexchange=ikev1
 authby=xauthpsk
Loading conn 'ezvpn'
 keyexchange=ikev1
 ikelifetime=1440m
 keylife=60m
  aggressive=yes
  ike=aes-sha1-modp1024
  esp=aes-sha1
 xauth=client
  left=10.48.62.178
  leftid=RA
  leftsourceip=%config
  leftauth=psk
 rightauth=psk
 leftauth2=xauth
 right=10.48.67.167
 rightsubnet=192.168.1.0/24
 xauth_identity=cisco
 auto=add
found netkey IPsec stack
No leaks detected, 9 suppressed by whitelist
```
Wanneer de tunnel van strongSwan wordt gestart, wordt alle algemene informatie over 2.fase1, Xauth en fase2 weergegeven:

```
gentoo1 ~ # ipsec up ezvpn
initiating Aggressive Mode IKE_SA ezvpn[1] to 10.48.67.167
generating AGGRESSIVE request 0 [ SA KE No ID V V V V ]
sending packet: from 10.48.62.178[500] to 10.48.67.167[500] (374 bytes)
received packet: from 10.48.67.167[500] to 10.48.62.178[500] (404 bytes)
parsed AGGRESSIVE response 0 [ SA V V V V V KE ID No HASH NAT-D NAT-D ]
received Cisco Unity vendor ID
received DPD vendor ID
received unknown vendor ID: 8d:75:b5:f8:ba:45:4c:6b:02:ac:bb:09:84:13:32:3b
received XAuth vendor ID
received NAT-T (RFC 3947) vendor ID
generating AGGRESSIVE request 0 [ NAT-D NAT-D HASH ]
sending packet: from 10.48.62.178[500] to 10.48.67.167[500] (92 bytes)
received packet: from 10.48.67.167[500] to 10.48.62.178[500] (92 bytes)
parsed INFORMATIONAL_V1 request 3265561043 [ HASH N((24576)) ]
```

```
received (24576) notify
received packet: from 10.48.67.167[500] to 10.48.62.178[500] (68 bytes)
parsed TRANSACTION request 4105447864 [ HASH CP ]
generating TRANSACTION response 4105447864 [ HASH CP ]
sending packet: from 10.48.62.178[500] to 10.48.67.167[500] (76 bytes)
received packet: from 10.48.67.167[500] to 10.48.62.178[500] (68 bytes)
parsed TRANSACTION request 1681157416 [ HASH CP ]
XAuth authentication of 'cisco' (myself) successful
IKE_SA ezvpn[1] established between 10.48.62.178[RA]...10.48.67.167[10.48.67.167]
scheduling reauthentication in 86210s
maximum IKE_SA lifetime 86390s
generating TRANSACTION response 1681157416 [ HASH CP ]
sending packet: from 10.48.62.178[500] to 10.48.67.167[500] (68 bytes)
generating TRANSACTION request 1406391467 [ HASH CP ]
sending packet: from 10.48.62.178[500] to 10.48.67.167[500] (68 bytes)
received packet: from 10.48.67.167[500] to 10.48.62.178[500] (68 bytes)
parsed TRANSACTION response 1406391467 [ HASH CP ]
installing new virtual IP 10.10.0.1
generating QUICK_MODE request 1397274205 [ HASH SA No ID ID ]
sending packet: from 10.48.62.178[500] to 10.48.67.167[500] (196 bytes)
received packet: from 10.48.67.167[500] to 10.48.62.178[500] (180 bytes)
parsed QUICK_MODE response 1397274205 [ HASH SA No ID ID N((24576)) ]
connection 'ezvpn' established successfully
No leaks detected, 1 suppressed by whitelist
```
Wanneer u debugs op strongSwan toelaat, kan veel informatie worden teruggegeven. Dit is 3.het belangrijkste te gebruiken debug wanneer de tunnel wordt geïnitieerd:

```
#IKE Phase
06[CFG] received stroke: initiate 'ezvpn'
04[IKE] initiating Aggressive Mode IKE_SA ezvpn[1] to 10.48.67.167
03[CFG] proposal matches
03[CFG] received proposals: IKE:AES_CBC_128/HMAC_SHA1_96/PRF_HMAC_SHA1/MODP_1024
03[CFG] selected proposal: IKE:AES_CBC_128/HMAC_SHA1_96/PRF_HMAC_SHA1/MODP_1024
16[IKE] IKE_SA ezvpn[1] state change: CONNECTING => ESTABLISHED
16[IKE] scheduling reauthentication in 86210s
#Xauth phase
15[KNL] 10.48.62.178 is on interface eth1
15[IKE] installing new virtual IP 10.10.0.1
15[KNL] virtual IP 10.10.0.1 installed on eth1
#Ipsec
05[CFG] proposal matches
05[CFG] received proposals: ESP:AES_CBC_128/HMAC_SHA1_96/NO_EXT_SEQ
05[CFG] selected proposal: ESP:AES_CBC_128/HMAC_SHA1_96/NO_EXT_SEQ
05[KNL] adding SAD entry with SPI 7600acd8 and reqid
15[CFG] proposing traffic selectors for us:
15[CFG] 10.10.0.1/32
15[CFG] proposing traffic selectors for other:
15[CFG] 192.168.1.0/24
#Local settings
charon: 05[KNL] getting a local address in traffic selector 10.10.0.1/32
charon: 05[KNL] using host 10.10.0.1
charon: 05[KNL] using 10.48.62.129 as nexthop to reach 10.48.67.167
charon: 05[KNL] 10.48.62.178 is on interface eth1
charon: 05[KNL] installing route: 192.168.1.0/24 via 10.48.62.129 src 10.10.0.1
dev eth1
charon: 05[KNL] getting iface index for eth1
charon: 05[KNL] policy 10.10.0.1/32 === 192.168.1.0/24 out (mark 0/0x00000000)
```
already exists, increasing refcount charon: 05[KNL] updating policy 10.10.0.1/32 === 192.168.1.0/24 out

Verkeer verkeer vanaf de client: 4.

```
gentoo1 ~ # ping 192.168.1.1
  PING 192.168.1.1 (192.168.1.1) 56(84) bytes of data.
  64 bytes from 192.168.1.1: icmp_req=1 ttl=255 time=1.19 ms
  64 bytes from 192.168.1.1: icmp_req=2 ttl=255 time=1.19 ms
  64 bytes from 192.168.1.1: icmp_req=3 ttl=255 time=1.12 ms
  64 bytes from 192.168.1.1: icmp_req=4 ttl=255 time=1.16 ms
  64 bytes from 192.168.1.1: icmp_req=4 ttl=255 time=1.26 ms
  ^{\wedge}C--- 192.168.1.1 ping statistics ---
  5 packets transmitted, 5 received, 0% packet loss, time 3004ms
  rtt min/avg/max/mdev = 1.128/1.171/1.199/0.036 ms
5. Controleer de dynamische interface op Cisco IOS-software:
  Bsns-7200-2#sh int Virtual-Access1 
  Virtual-Access1 is up, line protocol is up
    Hardware is Virtual Access interface
     Interface is unnumbered. Using address of GigabitEthernet0/1 (10.48.67.167)
    MTU 17878 bytes, BW 100000 Kbit/sec, DLY 50000 usec,
       reliability 255/255, txload 1/255, rxload 1/255
   Encapsulation TUNNEL
   Tunnel vaccess, cloned from Virtual-Template1
    Vaccess status 0x4, loopback not set
    Keepalive not set
   Tunnel source 10.48.67.167 (GigabitEthernet0/1), destination 10.48.62.178
     Tunnel Subblocks:
        src-track:
           Virtual-Access1 source tracking subblock associated with
  GigabitEthernet0/1
            Set of tunnels with source GigabitEthernet0/1, 2 members (includes
  iterators), on interface <OK>
     Tunnel protocol/transport IPSEC/IP
    Tunnel TTL 255
    Tunnel transport MTU 1438 bytes
    Tunnel transmit bandwidth 8000 (kbps)
    Tunnel receive bandwidth 8000 (kbps)
    Tunnel protection via IPSec (profile "ipsecprof")
    Last input never, output never, output hang never
    Last clearing of "show interface" counters 00:07:19
    Input queue: 0/75/0/0 (size/max/drops/flushes); Total output drops: 0
    Queueing strategy: fifo
    Output queue: 0/0 (size/max)
    5 minute input rate 0 bits/sec, 0 packets/sec
    5 minute output rate 0 bits/sec, 0 packets/sec
       5 packets input, 420 bytes, 0 no buffer
       Received 0 broadcasts (0 IP multicasts)
       0 runts, 0 giants, 0 throttles
       0 input errors, 0 CRC, 0 frame, 0 overrun, 0 ignored, 0 abort
       5 packets output, 420 bytes, 0 underruns
       0 output errors, 0 collisions, 0 interface resets
       0 unknown protocol drops
       0 output buffer failures, 0 output buffers swapped out
6. Controleer de tellers van IPSec op Cisco IOS software:
```

```
Crypto session current status
```
Code: C - IKE Configuration mode, D - Dead Peer Detection K - Keepalives, N - NAT-traversal, T - cTCP encapsulation X - IKE Extended Authentication, F - IKE Fragmentation Interface: Virtual-Access1 **Username: cisco Profile: test Group: RA Assigned address: 10.10.0.1** Uptime: 00:39:25 Session status: UP-ACTIVE Peer: 10.48.62.178 port 500 fvrf: (none) ivrf: (none) Phase1\_id: RA Desc: (none) IKEv1 SA: local 10.48.67.167/500 remote 10.48.62.178/500 Active Capabilities:CDX connid:13002 lifetime:00:20:34 IPSEC FLOW: permit ip **192.168.1.0**/255.255.255.0 **host 10.10.0.1** Active SAs: 2, origin: crypto map Inbound: **#pkts dec'ed 5** drop 0 life (KB/Sec) KB Vol Rekey Disabled/1234 Outbound: **#pkts enc'ed 5** drop 0 life (KB/Sec) KB Vol Rekey Disabled/1234

7. Controleer de status bij strongSwan:

```
gentoo1 ~ # ipsec statusall
Status of IKE charon daemon (strongSwan 5.0.4, Linux 3.2.12-gentoo, x86_64):
 uptime: 41 minutes, since Jun 09 10:45:59 2013
 malloc: sbrk 1069056, mmap 0, used 896944, free 172112
 worker threads: 7 of 16 idle, 8/1/0/0 working, job queue: 0/0/0/0, scheduled: 2
 loaded plugins: charon aes des sha1 sha2 md5 random nonce x509 revocation
constraints pubkey pkcs1 pkcs8 pgp dnskey pem openssl gcrypt fips-prf gmp
xcbc cmac hmac attr kernel-netlink resolve socket-default stroke updown
eap-identity eap-sim eap-aka eap-aka-3gpp2 eap-simaka-pseudonym
eap-simaka-reauth eap-md5 eap-gtc eap-mschapv2 eap-radius xauth-generic dhcp
Listening IP addresses:
 192.168.0.10
 10.48.62.178
 2001:420:44ff:ff61:250:56ff:fe99:7661
 192.168.2.1
Connections:
      ezvpn: 10.48.62.178...10.48.67.167 IKEv1 Aggressive
       ezvpn: local: [RA] uses pre-shared key authentication
       ezvpn: local: [RA] uses XAuth authentication: any with XAuth identity
'cisco'
      ezvpn: remote: [10.48.67.167] uses pre-shared key authentication
      ezvpn: child: dynamic === 192.168.1.0/24 TUNNEL
Security Associations (1 up, 0 connecting):
      ezvpn[1]: ESTABLISHED 41 minutes ago, 10.48.62.178[RA]...
10.48.67.167[10.48.67.167]
      ezvpn[1]: IKEv1 SPIs: 0fa722d2f09bffe0_i* 6b4c44bae512b278_r, pre-shared
key+XAuth reauthentication in 23 hours
       ezvpn[1]: IKE proposal: AES_CBC_128/HMAC_SHA1_96/PRF_HMAC_SHA1/MODP_1024
       ezvpn{1}: INSTALLED, TUNNEL, ESP SPIs: c805b9ba_i 7600acd8_o
       ezvpn{1}: AES_CBC_128/HMAC_SHA1_96, 420 bytes_i (5 pkts, 137s ago), 420
bytes_o (5 pkts, 137s ago), rekeying in 13 minutes
       ezvpn{1}: 10.10.0.1/32 === 192.168.1.0/24
No leaks detected, 1 suppressed by whitelist
```
### Problemen oplossen

Er is momenteel geen specifieke troubleshooting-informatie beschikbaar voor deze configuratie.

## **Samenvatting**

Dit document beschreef de configuratie van een strongwan client die als een IPSec VPN-client verbonden is met Cisco IOS-software.

Het is ook mogelijk om een IPSec LAN-to-LAN tunnel te configureren tussen Cisco IOS-software en strongSwan. Daarnaast werkt IKEv2 tussen beide apparaten correct voor zowel externe als LAN-to-LAN toegang.

### Gerelateerde informatie

- Documentatie voor OpenWAN
- [Gebruikershandleiding voor Strong Swan](http://wiki.strongswan.org/projects/strongswan/wiki/UserDocumentation)
- <u>Het configureren van Internet Key Exchange versie 2 en FlexVPN Site-to-Site</u> sectie van [FlexVPN en Internet Key Exchange Versie 2 Configuration Guide, Cisco IOS release 15M&T](//www.cisco.com/en/US/partner/docs/ios-xml/ios/sec_conn_ike2vpn/configuration/15-mt/sec-cfg-ikev2-flex.html)
- [Technische ondersteuning en documentatie Cisco Systems](//www.cisco.com/cisco/web/support/index.html?referring_site=bodynav)